Sĩ

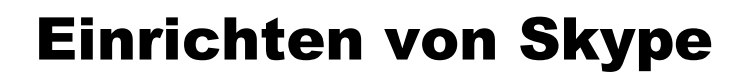

## Die Benutzeroberfläche

Nachdem Sie Benutzername und das Passwort eingegeben haben wird **Skype** gestartet und es erscheint ein Begrüßungsbildschirm mit folgenden Inhalten.

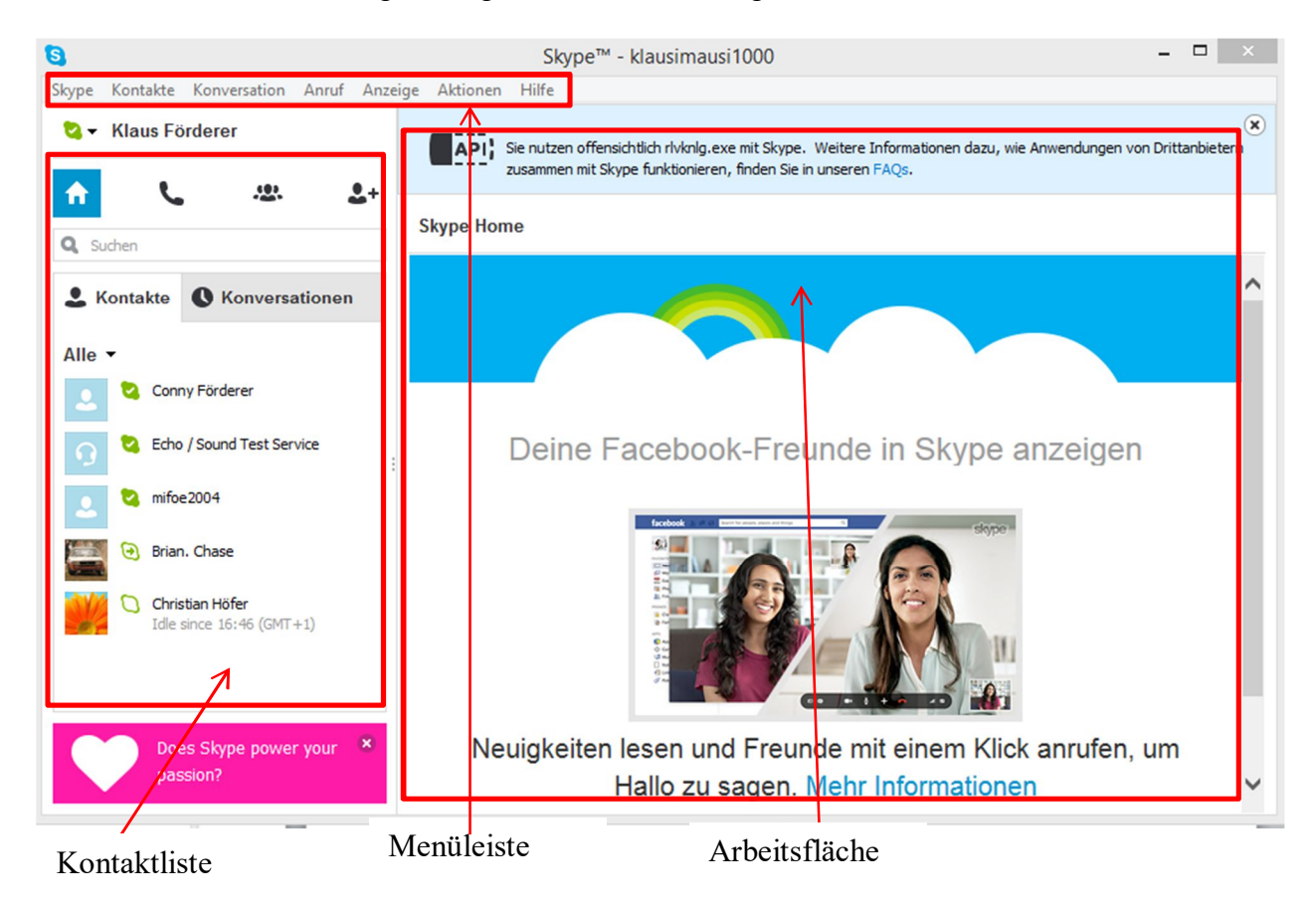

Über **Aktionen – Optionen** gelangen Sie zu den Einstellungen von Skype.

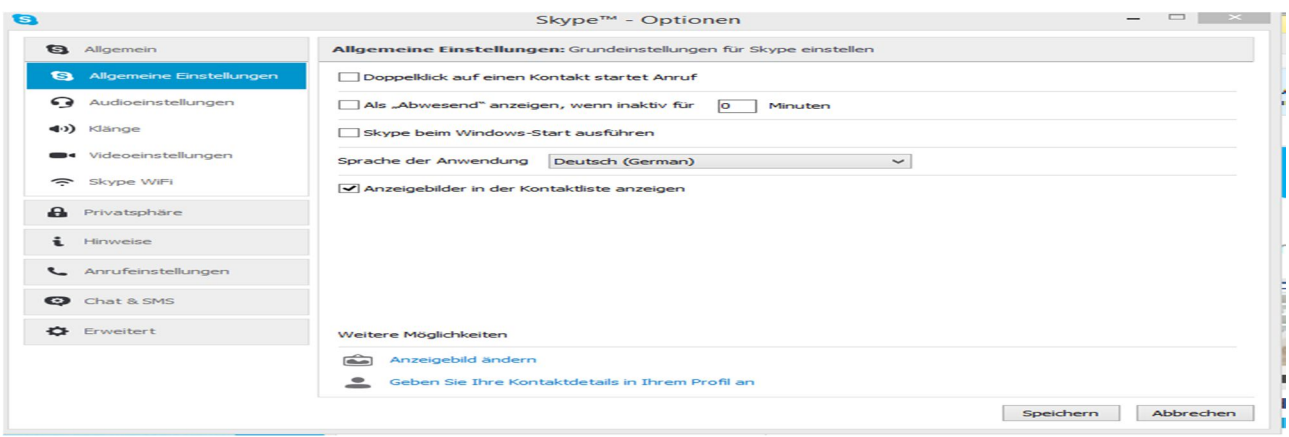

Hier können die Einstellungen für Allgemeine Einstellungen, Audioeinstellungen, Videoeinstellungen, Chateinstellungen usw. vorgenommen werden.

## Änderung des Anzeigebildes

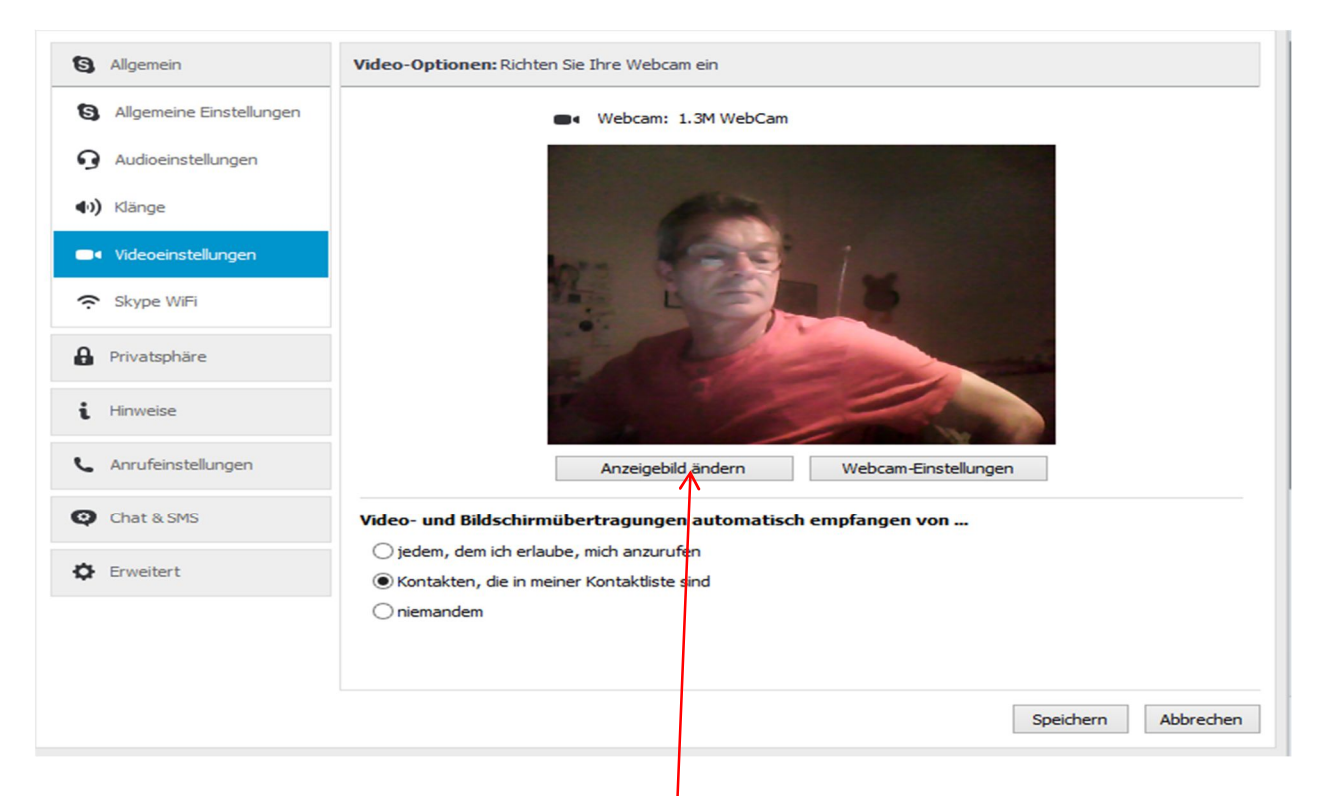

Durch einen Linksklick auf den **Anzeigebild ändern** öffnet sich ein weiteres Menü.

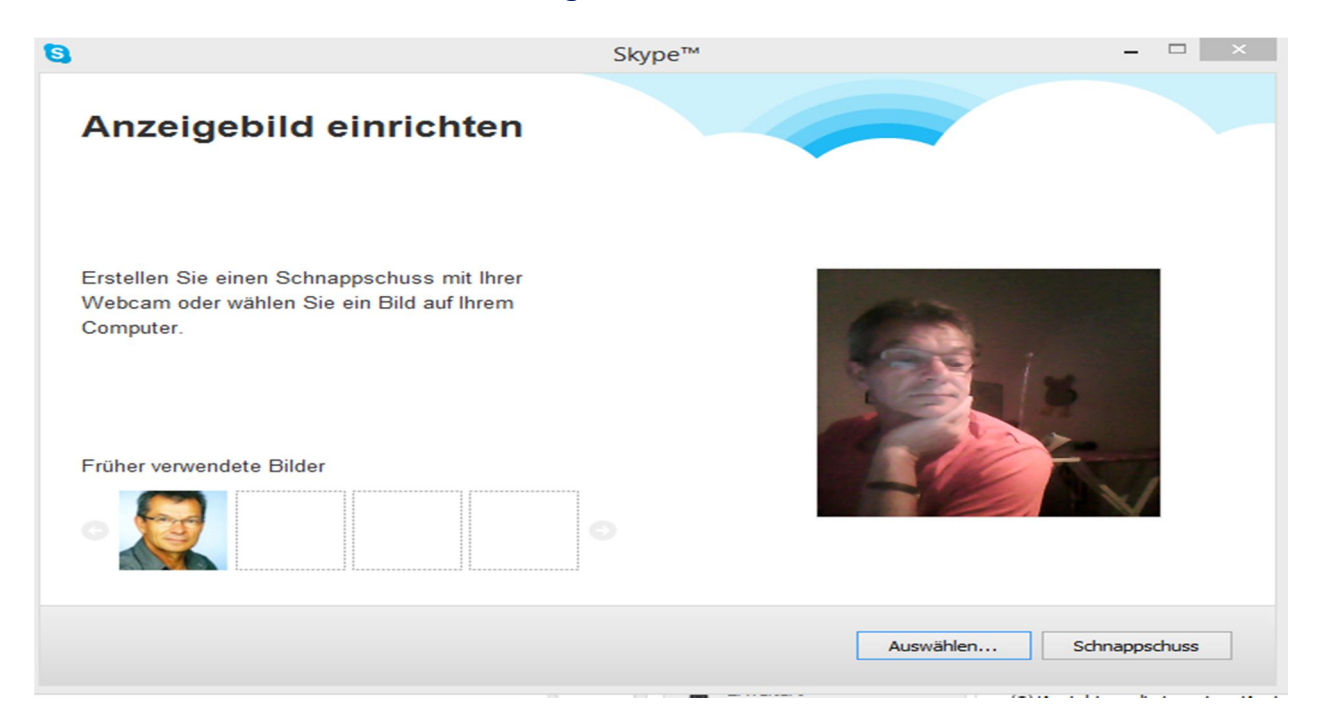

Durch einen Linksklick auf den Button **Auswählen** öffnet sich ein Dateiexplorer mit dessen Hilfe ein im Dateisystem abgespeichertes Bild ausgewählt werden kann. Mit dem Button **Schnappschuss** kann mit der Web-Cam ein Bild aufgenommen werden. Dieses Bild wird danach im Profil abgespeichert.